- 第一步: 联系@Dongliang Chang, 将你的 GitHub 账户加入 PRIS-CV 团队内。 第二步: 然后按照以下步骤操作:
- 1. 选择 settings

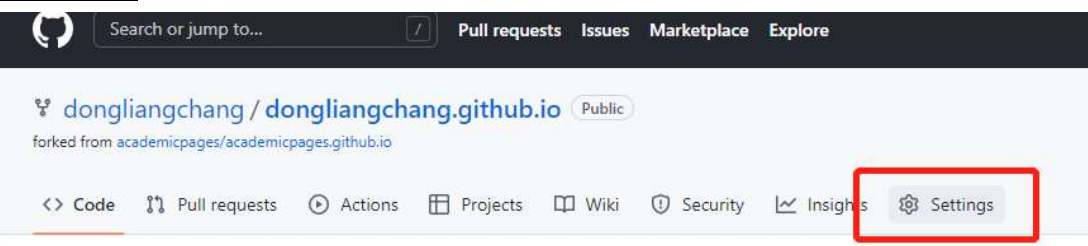

## 2. 拉到页面底部, 在 danger Zone 里面选择 Transfer

## Danger Zone

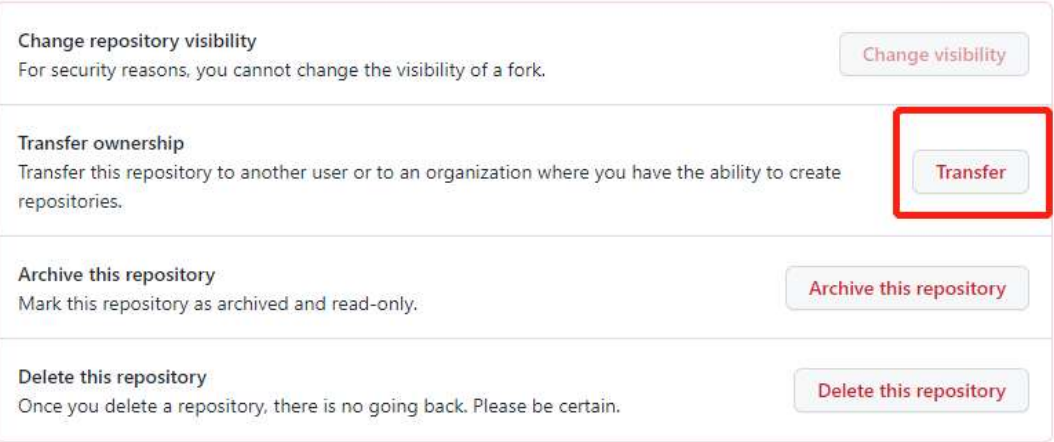

3. 在 New owner's GitHub username or organization name 内输入 PRIS-CV 在 第二个框中输入自己项目的名字, 然后点击 transfer 即可。

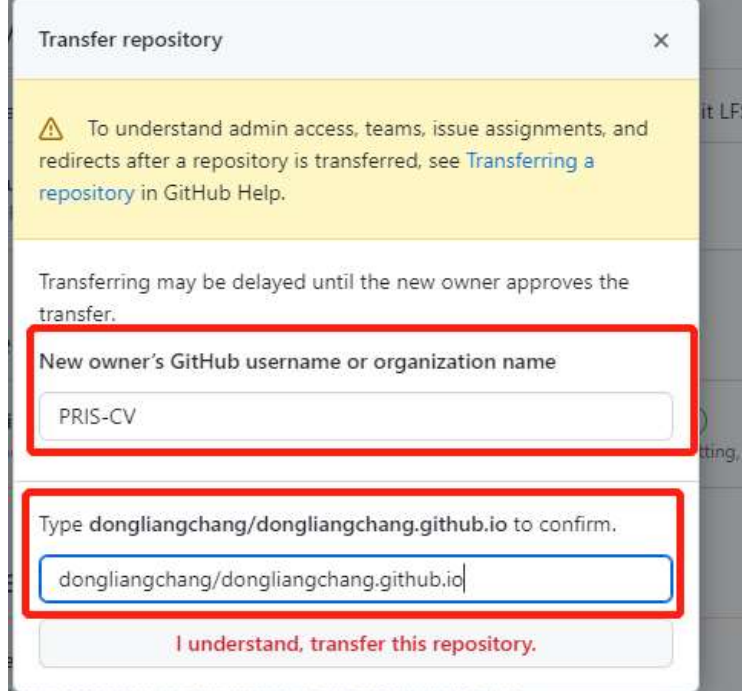

## 几点说明:

- 1. 进入团队之后,以后就可以直接 transfer 项目。
- 2. Transfer 项目至团队主页后, 你仍然是该项目的 owner, 拥有所有的权力和义务(修改 代码/回复 issues)。
- 3. 如果之前已经将项目的链接公开(e.g. www.github/dongliangchang/test), 将项目转 移至 PRIS-CV 后, 该公开链接 (e.g. www.github/dongliangchang/test) 会自动跳转至 该项目在 PRIS-CV 的新链接 (e.g. www.github/PRIS-CV/test)。